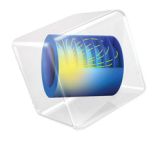

# 简介 波动光学模块

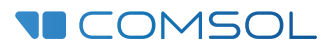

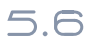

# 波动光学模块简介

© 1998–2018 COMSOL 版权所有

受列于 [cn.comsol.com/patents](cn.comsol.com/patents/) 的美国专利 7,519,518、 7,596,474、 7,623,991、 8,457,932、 8,954,302、 9,098,106、 9,146,652、 9,323,503、 9,372,673、 9,454,625 和 10,019,544 保护。专利申请中。

本文档和本文所述的程序根据 《COMSOL 软件许可协议》 [\(cn.comsol.com/comsol-license-agreement](http://cn.comsol.com/comsol-license-agreement/)) 提 供,且仅能按照许可协议的条款进行使用或复制。

COMSOL、COMSOL 徽标、COMSOL Multiphysics、COMSOL Desktop、COMSOL Compiler、COMSOL Server 和 LiveLink 为 COMSOL AB 的注册商标或商标。所有其他商标均为其各自所有者的财产, COMSOL AB 及其子公司和产品不与上述商标所有者相关联,亦不由其担保、赞助或支持。相关商标所 有者的列表请参见 [cn.comsol.com/trademarks](http://cn.comsol.com/trademarks/)。

#### 版本:COMSOL 5.5

# 联系信息

请访问 "联系我们"页面 [cn.comsol.com/contact](http://cn.comsol.com/contact/),以提交一般查询、联系技术支持或搜 索我们的联系地址和电话号码。您也可以访问全球销售办事处页面 [cn.comsol.com/](http://cn.comsol.com/contact/offices/) [contact/offices](http://cn.comsol.com/contact/offices/), 获取更多地址和联系信息。

如需联系技术支持,请访问 COMSOL Access 页面 [cn.comsol.com/support/case](http://cn.comsol.com/support/case/), 创建并 提交在线请求表单。其他常用链接包括:

- 技术支持中心: [cn.comsol.com/support](http://cn.comsol.com/support/)
- 产品下载: [cn.comsol.com/product-download](http://cn.comsol.com/product-download/)
- 产品更新: [cn.comsol.com/support/updates](http://cn.comsol.com/support/updates/)
- COMSOL 博客: [cn.comsol.com/blogs](http://cn.comsol.com/blogs/)
- 用户论坛: [cn.comsol.com/community](http://cn.comsol.com/community/)
- 活动· [cn.comsol.com/events](http://cn.comsol.com/events/)
- COMSOL 视频中心: [cn.comsol.com/video](http://cn.comsol.com/video/)
- 技术支持知识库: [cn.comsol.com/support/knowledgebase](http://cn.comsol.com/support/knowledgebase/)

文档编号:CM023502

# 目录

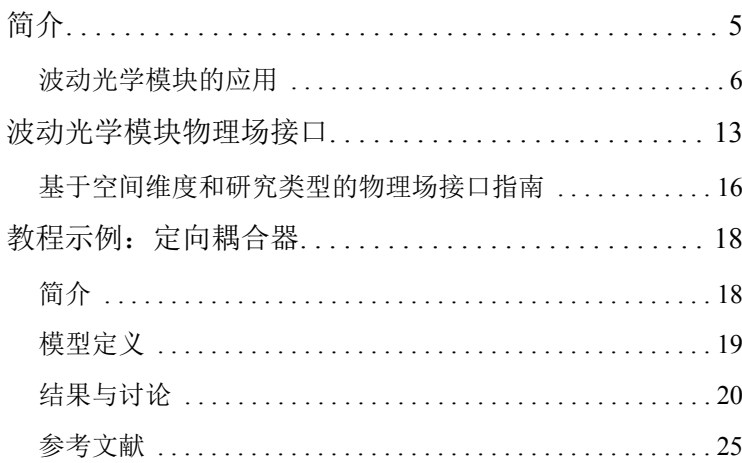

<span id="page-4-0"></span>工程师和科研人员可以使用 "波动光学模块"来理解、预测和设计光学应用中 的电磁波传播和共振效应。借助这类仿真,可以生产出功能更强大、效率更高 的产品,并实现行之有效的工程方法。用户可以通过仿真来快速、准确地预测 一个设计提案中的电磁场分布、传输、反射系数及功率损耗。与传统的原型设 计相比,仿真不仅能帮助评估和预测无法通过实验直接测量的实体,还有助于 降低成本。不仅如此,它还能用于探索可能会损坏实际原型或造成危险的工作 条件。

此模块可以分析二维和三维空间中的电磁场和电磁波。所有建模公式均基于麦 克斯韦方程,同时结合使用各种介质中的传播均适用的材料定律。您可以通过 预定义的物理场接口 (统称为 "波动光学"接口)来访问建模功能,进而使 用这些功能来建立电磁模型并求解。"波动光学"接口提供用于频域、时域、 特征频率及模态分析的电磁场和电磁波建模功能。

在此框架下, "波动光学"接口使用公式表示麦克斯韦方程组的微分形式, 并 结合初始条件和边界条件进行求解。在求解这些方程时,通常使用有限元法和 数值稳定的边单元离散化方法,同时结合了对得到的稀疏方程组进行预处理和 求解的最先进算法。这些结果通过电场和磁场、反射、透射、衍射效率、 S 参 数、功率流及损耗的预定义绘图来显示。您也可以将结果显示为自由定义的物 理量表达式,或以表格形式显示通过仿真得到的派生值。

仿真工作流程简单明了,可分为以下几个步骤:定义几何、选择材料、选择适 当的 "波动光学"接口、定义边界条件和初始条件、定义有限元网格、选择求 解器以及可视化结果。所有这些步骤均在 COMSOL Desktop 中执行。求解器选 择步骤通常使用默认设置自动完成,软件会根据每个特定的 "波动光学"接口 进行调整。

"波动光学模块"的案例库通过教程和基准示例描述了基于不同公式的物理场 接口及其各自的特征。案例库包含大量的示例,用来描述光栅和超材料、非线 性光学、光散射、波导和耦合器,以及验证和确认 "波动光学"接口的基准模 型。

本简介旨在帮助您快速入门,并顺利展开建模工作。本文介绍了 "波动光学模 块"的典型用例,包含一个带简短描述的物理场接口列表,并通过一个教程示 例介绍了建模工作流程。

#### <span id="page-5-0"></span>波动光学模块的应用

"波动光学"接口用于对光学应用中的电磁场和电磁波进行建模。光学应用的 典型波长范围介于纳米到微米之间,对应于数百 THz 量级的频率。光学应用的 另一个特性是结构往往远大于波长。

"波动光学"仿真常用于确定不同类型波导结构的传播与耦合属性[。图](#page-5-1) 1 显示 了一个定向耦合器中的电场分布。一束波进入左侧波导, 在传播 2 mm 后, 耦 合至右侧波导。这些波导由受离子轰击的 GaAs 组成,周围是 GaAs 包层。

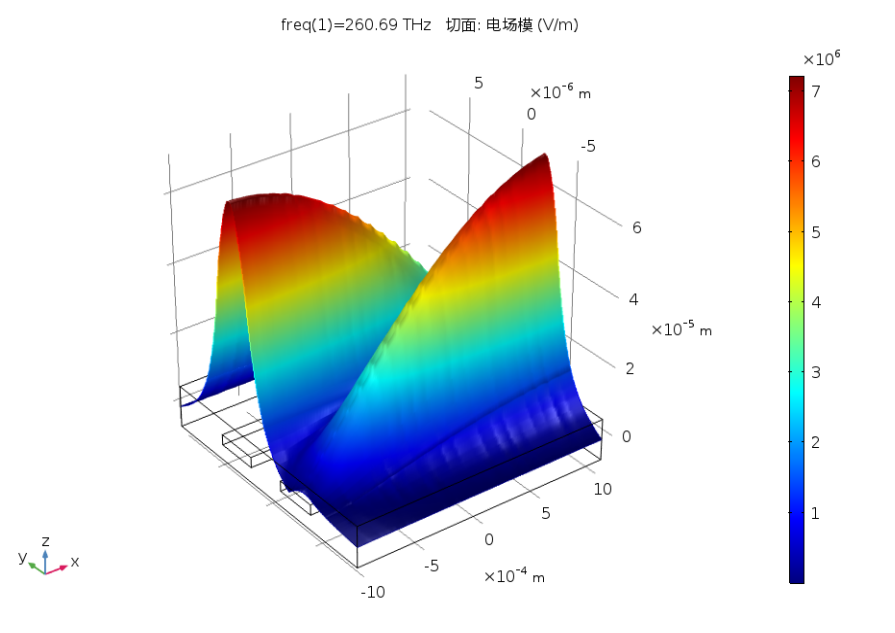

<span id="page-5-1"></span>图 *1*:定向耦合器中的电场分布。请注意,传播长度为 *2 mm*,横截面积为 *12 m x 18 m*。来自 "波动光学模块"案例库中的 "定向耦合器"案例。

[图](#page-6-0) 2 显示的是一个非线性晶体中的瞬态传播示例。该图描述了当波传播到晶体 中间位置时晶体中的总电场,即入射基波与生成的二次谐波之和。

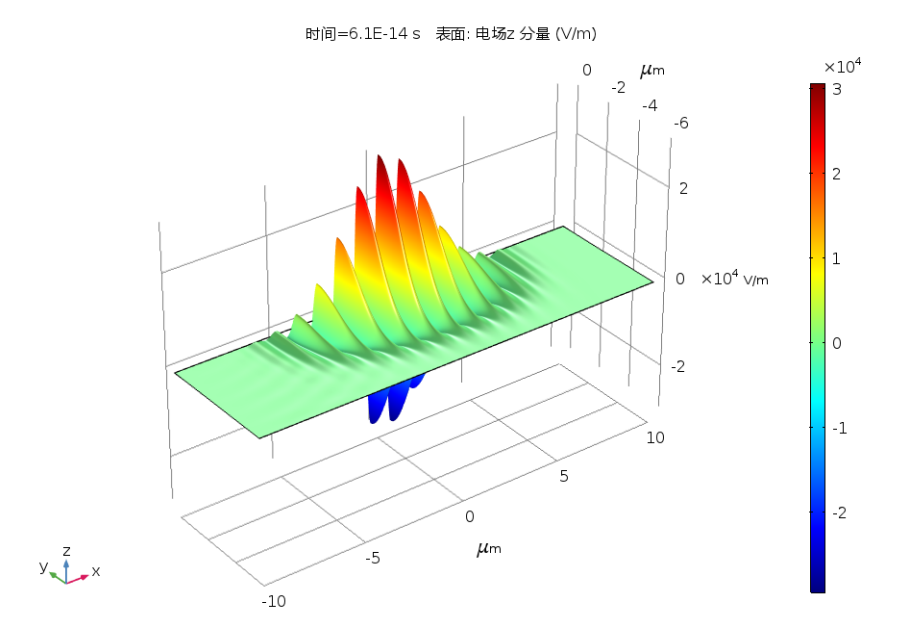

<span id="page-6-0"></span>图 *2*:在非线性晶体中传播 *61 fs* 后电场的 *z-* 分量。来自 "波动光学模块"案例库中的 "高斯光束的二次谐波产生"案例。

瞬态仿真对于涉及短光脉冲的非线性光学过程建模非常有用。非线性光学传播 的另一个示例是自聚焦效应,[如图](#page-7-0) 3 所示。本例中的高斯光束和强度相关的折 射率在材料中形成一个自感应透镜,抵消了衍射的扩散效应。

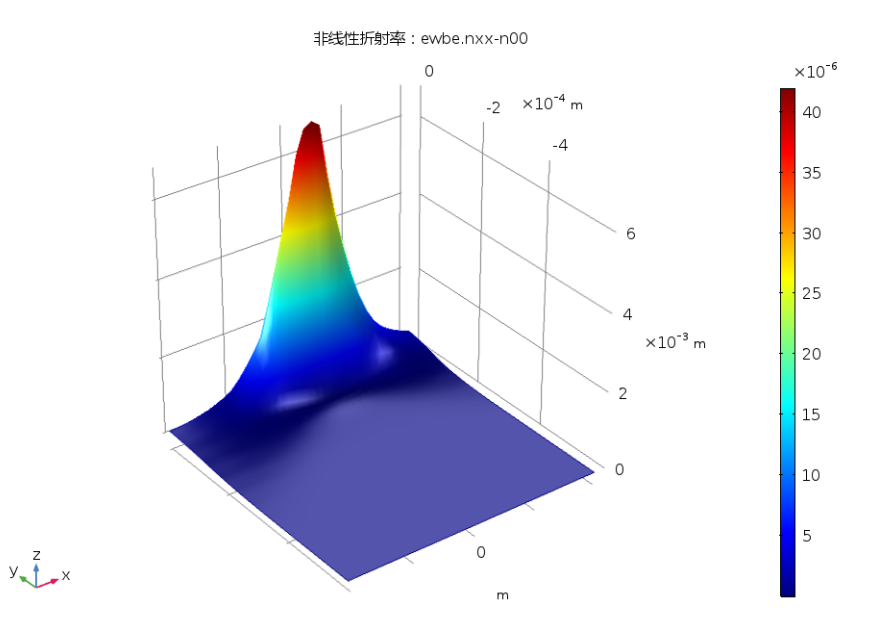

<span id="page-7-0"></span>图 *3*:高斯光束在折射率与强度相关的介质中传播时的电场分布。来自 "波动光学模 块"案例库中的 "自聚焦"案例。

[在图](#page-8-0) 4 [和图](#page-9-0) 5 中, "波动光学模块"案例库中的一个模型通过一个小金球显示 了入射平面波的散射。该模型使用散射场公式建立,其中的入射平面波作为背 景场输入。散射波由 "完美匹配层" (PML) 吸收[。图](#page-8-0) 4 显示了金球中的体电阻 损耗。

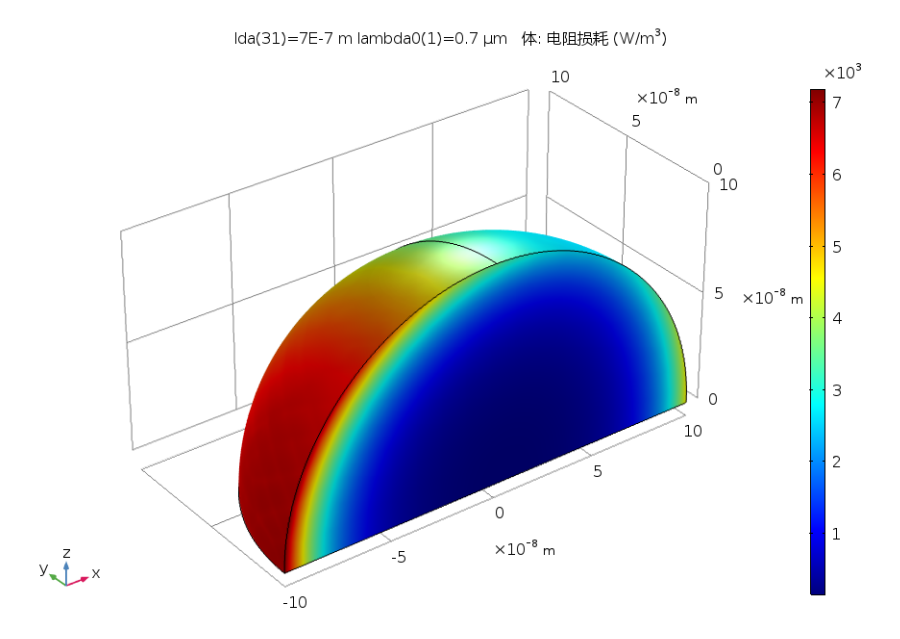

<span id="page-8-0"></span>图 *4*:当小金球被入射平面波激励时发生的体电阻损耗。来自 "波动光学模块"案例库 中的 "金纳米球的光散射"案例。

模型使用远场域来计算散射波的远场模式,[如图](#page-9-0) 5 所示。

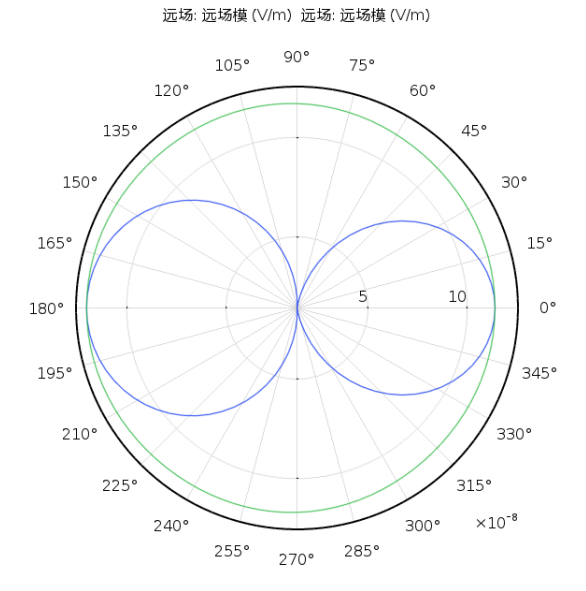

<span id="page-9-0"></span>图 *5*:波长为 *700 nm* 时, *E* 平面 (蓝色)和 *H* 平面 (绿色)中的远场辐射方向图。

"波动光学模块"还提供用于二维建模的综合特征集,包括源驱动的波传播和 模态分析[。图](#page-10-0) 6 显示了阶跃折射率分布光纤的模态分析。

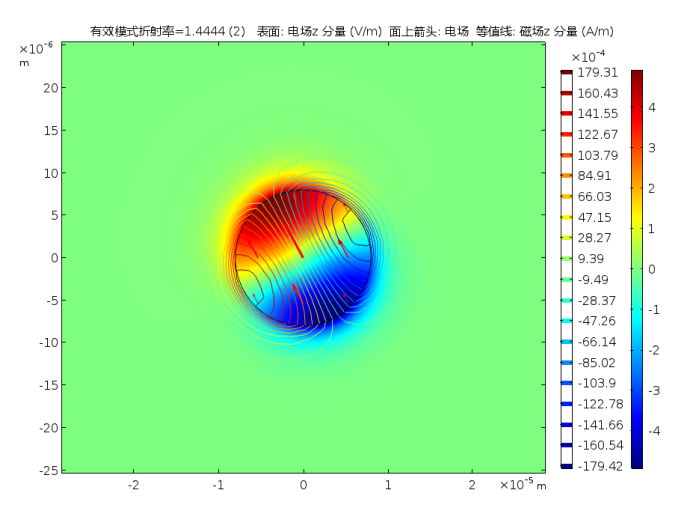

<span id="page-10-0"></span>图 *6*:表面图显示了纤芯中电场纵向分量的可视化效果。来自 "波动光学模块"案例库 中的 "阶跃折射率光纤弯曲"案例。

不论在二维还是三维中,周期性结构分析的应用都非常广泛[。图](#page-10-1) 7 是平面波入 射到一个带有介质基片的金属线光栅上的示例。

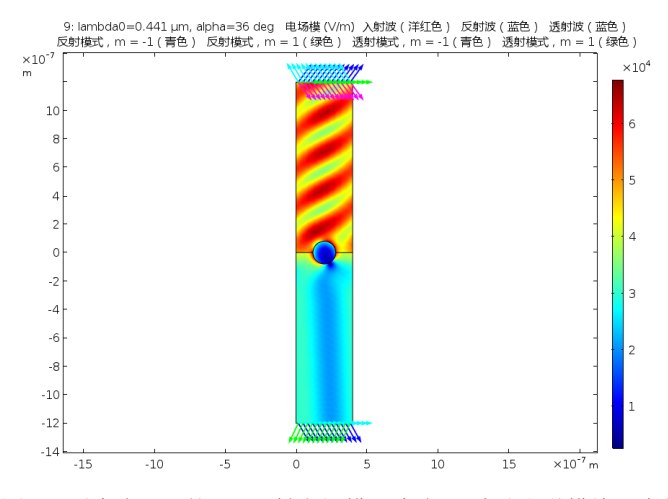

<span id="page-10-1"></span>图 *7*:弧度为 */5* 的 *TE* 入射电场模。来自 "波动光学模块"案例库中的 "表面等离激 元线光栅" *App*。

[图](#page-11-0) 8 显示反射、透射和衍射效率的结果图。

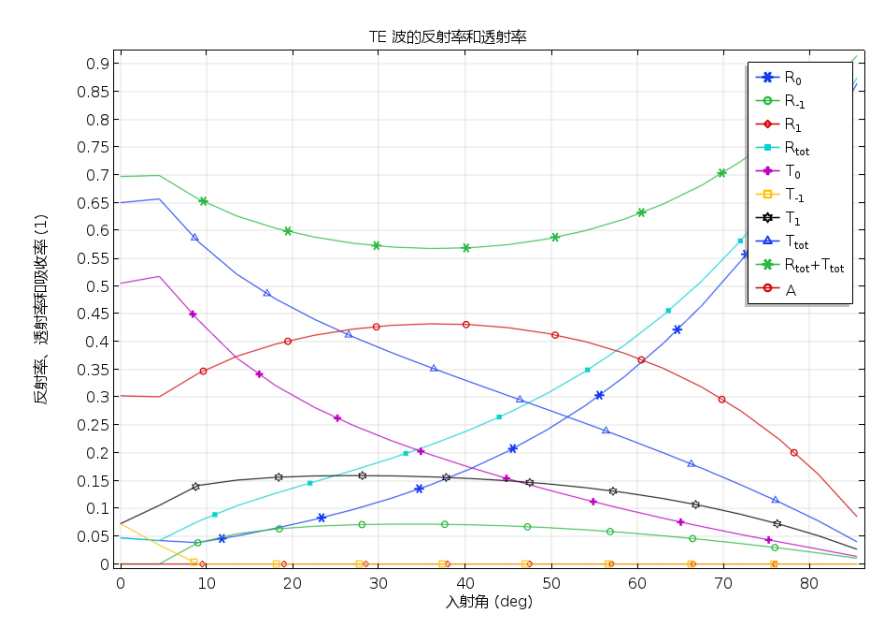

<span id="page-11-0"></span>图 *8*:反射、透射和衍射效率随入射角的变化情况。来自 "波动光学模块"案例库中的 "表面等离激元线光栅" *App*。

"波动光学模块"提供各种工具用于计算并导出结果,例如,计算远场和散射 矩阵 (S 参数)。 S 参数可以导出为 Touchstone 文件格式。

# <span id="page-12-0"></span>波动光学模块物理场接口

"波动光学"接口基于麦克斯韦方程,并结合使用材料定律。在该模块中,这 些物理定律通过 "波动光学"接口转换为多个偏微分方程组,并具有相应的初 始条件和边界条件。

"波动光学"接口定义了许多特征。每个特征都表示基于麦克斯韦方程的基本 公式中的一个项或条件,可以在模型的几何实体中定义,例如域、边界、边 (适用于三维组件)或点。

[图](#page-13-0) 9 使用"波动光学模块"案例库中的"表面等离激元线光栅"App 显示了选 定 "波动方程,电 1"特征节点的 "模型开发器"窗口和 "设置"窗口。在 本例中, "波动方程, 电 1" 节点将表示亥姆霍兹波动方程的多个项添加到模 型的所有域中。

此外,"波动方程,电 1"特征节点还可以链接到"材料"特征节点,以得到 相关物理属性,如相对介电常数和 / 或折射率 - 本例中为用户定义电介质的折 射率。由 Dielectric 材料定义的属性可以是所建模物理量的函数,如温度。本例 中的第一种材料 Air 是用户定义的材料; 第三种材料金线(标记为 Au (Rakic)) 则来自光学材料数据库。由于所有这三种材料都定义了折射率,因此该 App 只 需要一个波动方程特征。

仿真域由边界条件特征节点进行限定。"波动光学模块"中物理场接口的默认 边界条件特征是 "理想电导体"特征。对[于图](#page-13-0) 9 中的示例, "理想电导体 1" 特征节点被两个"端口"特征节点和一个"周期性条件"特征节点替代。"端 口"特征用于激励和吸收波, "周期性条件"特征可以将边界与周期性条件 (例如,连续性、反周期性和一般 Floquet 相位关系)关联起来。

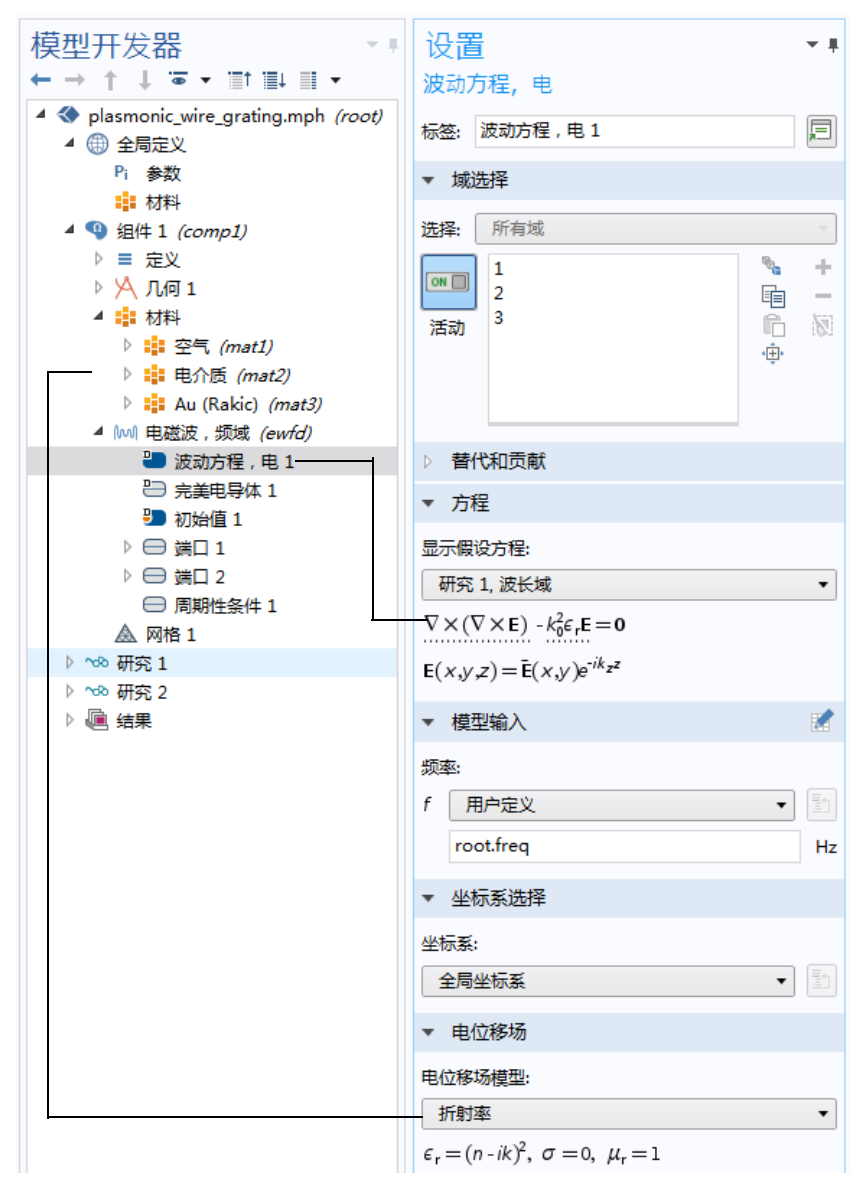

<span id="page-13-0"></span>*图9:"波动方程,电"的"模型开发器"窗口(左)和"设置"窗口(右)。"方* 程"栏显示了模型方程以及由 "波动方程,电 *1*"节点添加到模型方程的项。添加的项 带有虚线下划线,其中的文本还解释了 *Dielectric* 节点与折射率值之间的链接关系。

14 |

图 [10](#page-14-0) 显示了 "模型向导"中所示的此模块的 "波动光学"接口。

- 4 10 光学
	- ▲ H 涉动光学 。<sup>心</sup>电磁波,时域显式 (teew) ◎ 电磁波,波束包络 (ewbe) <sup>□ 中磁波,瞬态 (ewt)</sup> lwl 电磁波, 频域 (ewfd)

<span id="page-14-0"></span>图 *10*:"模型向导"中显示的 "波动光学模块"物理场接口。

此模块包含分别用于频域建模和时域建模的 "波动光学"接口( ⊪。), 还包含 "激光加热"接口,位于 "传热"中。另请参见[基于空间维度和研究类型的物](#page-15-0) [理场接口指南。](#page-15-0)

如果您拥有"半导体模块"许可证,还可以使用"半导体光电子学,波束包 络"和 "半导体光电子学,频域"接口对电磁波与半导体的相互作用进行建 模。

下面对这些 "波动光学"接口进行简要概述。

#### 电磁波,频域

"电磁波,频域"接口 ( [ ) ] 用于求解电场的频域波动方程。源的形式可以是点 偶极子、线电流或者是边界或域上的入射场等。该接口主要用于为电磁波在不 同介质和结构中的传播进行建模。通过将公式变形,可以求解特征值问题来得 到结构的特征频率;或是在指定的频率下求解特征值问题,找出波导和传输线 中的传播模式。该接口模拟的一些典型应用包括波导、光栅以及小颗粒的散 射。

#### 电磁波,波束包络

"电磁波,波束包络"接口( ) 们于求解电场包络的一个或两个频域波动方 程。电场通过电场包络和一个快变的指定相函数的求解结果来表示。由于电场 包络的空间变化比电场慢,就可以使用粗化网格。由此可见,"电磁波,波束 包络"接口适用于大型光学结构 (远大于波长的结构)仿真。源的形式可以是 边界上的入射场、表面电流、边界上的电场或磁场。该接口可用于求解固定频 率下的传播问题以及在共振结构中找出特征频率。该接口模拟的一些典型应用 包括波导结构、类似定向耦合器、非线性光学现象以及激光束传播等。

#### 电磁波, 时域显式

"电磁波,时域显式"接口 ( v b ) 使用时域显式间断伽辽金法求解电场和磁场的 两个一阶偏微分方程的方程组 (法拉第定律和麦克斯韦 - 安培定律)。源的形 式可以是体积电流或磁流,或者是边界上的表面电流或场。该接口主要用于为 电磁波在线性介质中的传播进行建模,典型应用包括电磁脉冲的瞬态传播。

电磁波,瞬态

"电磁波, 瞬态"接口 (  $\eta$  le ) 用于求解电场的时域波动方程。源的形式可以是点 偶极子、线电流或者是边界或域上的入射场等。该接口主要针对需要时域解的 情况,用于对电磁波在不同介质和结构中的传播进行建模,例如,非正弦波形 或非线性介质。典型应用包括电磁脉冲的传播和非线性光学介质中谐波的产 生。

激光加热

"激光加热"接口(>) 用于为系统和设备的电磁热进行建模, 其中的电场大小 在一定的波长范围内变化缓慢。这是一个多物理场接口,其中包含 "电磁波, 波束包络"接口和"固体传热"接口。多物理场耦合功能添加电磁波的电磁损 耗作为热源,并且电磁材料属性随温度发生变化。该建模方法假设电磁周期时 间比热时标短。

"电磁波,波束包络"接口的频域建模和 "固体传热"接口的稳态建模的组合 称为频域 - 稳态建模以及类似的频域 - 瞬态建模,支持在二维和三维模式下进 行此类建模。

<span id="page-15-0"></span>基于空间维度和研究类型的物理场接口指南

下表列出 COMSOL Multiphysics 基本许可证提供的物理场接口以及特定于此模 块的物理场接口。

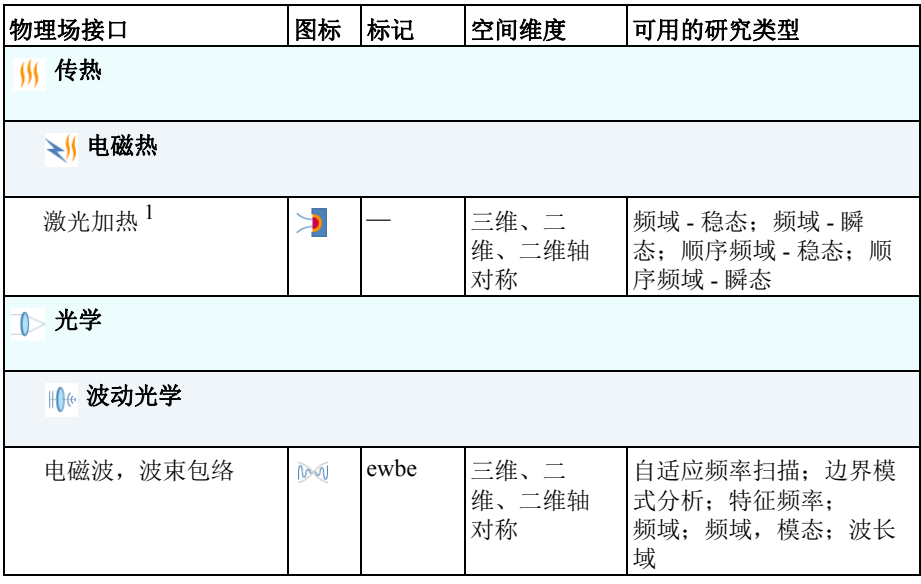

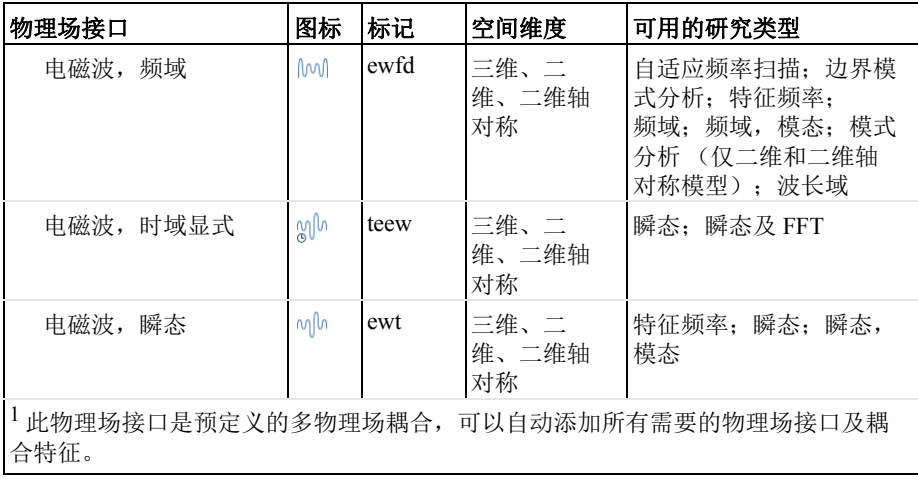

<span id="page-17-1"></span><span id="page-17-0"></span>简介

定向耦合器用于将光波从一个波导耦合至另一个波导。通过控制两个波导中的 折射率,例如采用加热或电流注入等方式,可以控制波导之间的耦合量。

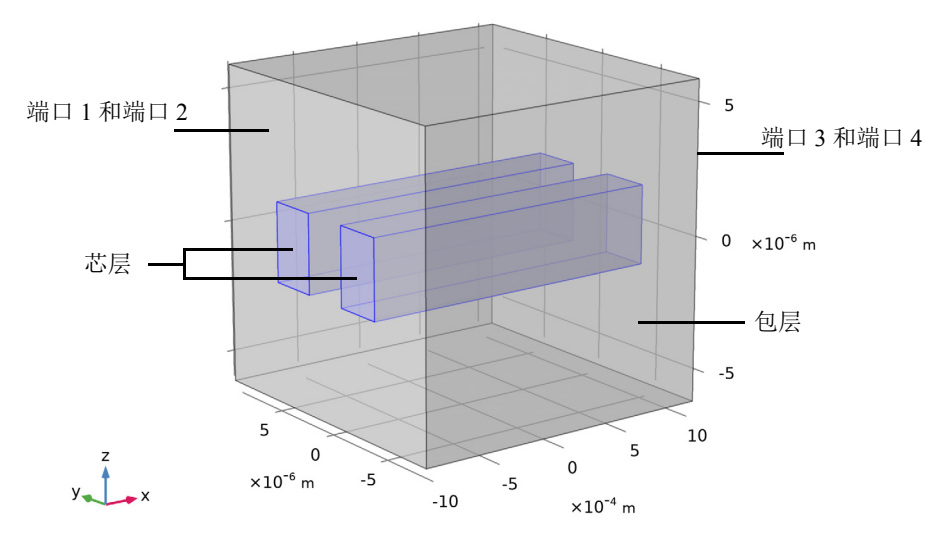

<span id="page-17-2"></span>图 *11*:波导结构示意图。该结构由两个波导芯层和外围的包层组成。端口 *1* 和 *2* 用于激 *励波导,端口3 和4 用于吸收波。请注意,为便于观察,波导结构不是按比例绘制的。* 波导长度约为 *2 mm*,而波导横截面是边长为 *3 m* 的正方形。波导间距为 *3 m*。

通过介质波导传播的光,其大部分功率都集中在波导的中间芯层。在波导芯层 外的包层中,电场随远离芯层的距离成指数衰减。不过,如果在第一个波导附 近放置另一个波导芯层 (见图 [12](#page-19-1)), 则第二个波导会干扰第一个波导的模式 (反之亦然)。因此,对于分别位于第一个和第二个波导中的两个模式,并不 是采用相同的有效折射率,而是将这两个模式及其各自的有效折射率分离开 来,得到一个对称超模 (参见下文的图 [12](#page-19-1) 和图 [14](#page-20-0)),其有效折射率略大于无 干扰波导模式的有效折射率;以及一个反对称超模 (参见图 [13](#page-19-2) 和图 [15](#page-20-1)), 其 有效折射率略小于无干扰波导模式的有效折射率。

由于超模是波动方程的解,如果激励其中一个,它将无干扰地通过波导进行传 播。不过,如果同时激励具有不同传播常数的对称和反对称模式,则会在这两 个波之间产生拍频。因此可以看到,当波通过波导结构传播时,功率在两个波 导之间来回波动。您可以调整波导结构的长度,从而得到一个波导与另一个波 导的耦合。通过调整两个超模场之间的相差,可以决定首先激励哪个波导。

18 |

<span id="page-18-0"></span>模型定义

定向耦合器 (如图 [11](#page-17-2) 所示)由包层材料和其中嵌入的两个波导芯层组成。包 层材料是 GaAs,波导芯层是离子注入的 GaAs。有关该结构的建模依据,请参 见[参考文献](#page-24-1) 1。

芯层横截面是边长为 3 μm 的正方形。两个波导的间距为 3 μm。波导结构的长 度为 2 mm。因此, 给出与长度相比更狭窄的横截面, 使用不保持几何纵横比 的视图更便于观察。

这类问题中的传播长度远大于波长, "电磁波, 波束包络"接口特别适用, 因 为划分网格时无需基于波长尺度来解析波,只需解析两个波之间的拍频即可。 建立该模型的目的是分析在与第一个模式同步时发生的快速相位变化。在数学 上,总电场写为两个模式的电场之和,

$$
\mathbf{E}(\mathbf{r}) = \mathbf{E}_1 \exp(-j\beta_1 x) + \mathbf{E}_2 \exp(-j\beta_2 x)
$$
  
= 
$$
[\mathbf{E}_1 + \mathbf{E}_2 \exp(-j(\beta_2 - \beta_1)x)] \exp(-j\beta_1 x)
$$

求解目标是方括号中的表达式。其中的拍长 *L* 定义为

$$
(\beta_2 - \beta_1)L = 2\pi
$$

或

$$
L = \frac{2\pi}{\beta_2 - \beta_1}.
$$

在仿真中,拍长必须进行很好地解析。由于波导长度为拍长的一半,且波导长 度离散为20个子部分,因此拍长可以在模型中得到很好地解析。

该模型在输入边界和出口边界各使用两个数字端口 (见图 [11](#page-17-2))。这两个端口用 于定义波导结构的最低阶对称和反对称模式。

在建模过程的最后阶段,我们使用了双向公式。在这种情况下,两个波矢是同 向的 - 它们指向相同的方向。不过,波矢的大小由两种拍频模式的传播常数给 出。也就是说,您可以认为这两个波的振幅几乎恒定,因此网格在传播方向上 可能非常粗糙。

<span id="page-19-0"></span>结果与讨论

图 [12](#page-19-1) 到图 [15](#page-20-1) 显示了初始边界模式分析的结果。前两个模式 (具有最大有效模 式折射率)都是对称的。图 [12](#page-19-1) 显示了第一个模式。该模式沿 *z* 方向具有横向偏 振分量。第二个模式 (如图 [14](#page-20-0) 所示)沿 y 方向具有横向偏振。

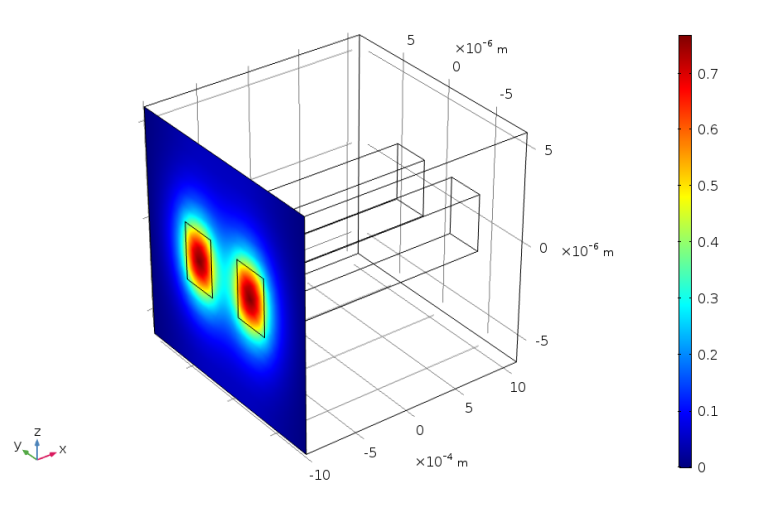

有效模式折射率=3.4717 (2) 表面: 切向边界模式电场z 分量 (V/m)

<span id="page-19-1"></span>图 *12*:*z* 偏振的对称模式。请注意,计算的解也可以将芯层的电场峰值显示为正值。

有效模式折射率=3.4714 (2) 表面: 切向边界模式电场z 分量 (V/m)

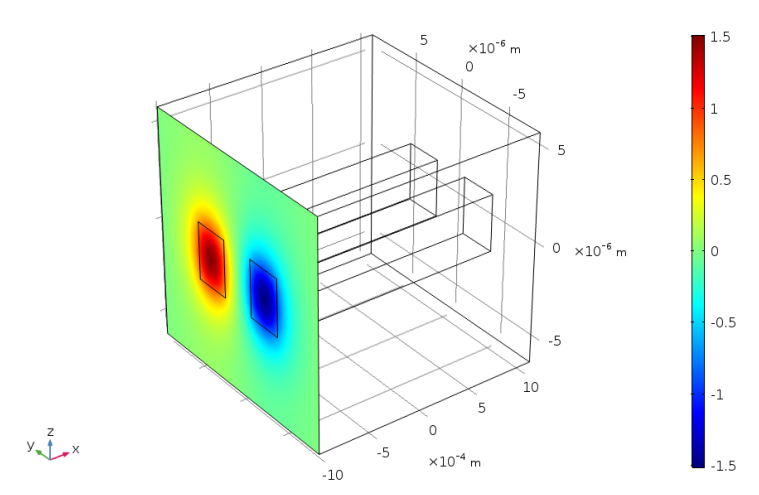

<span id="page-19-2"></span>图 *13*:*z* 偏振的反对称模式。

图 [13](#page-19-2) 和图 [15](#page-20-1) 显示了反对称模式,其有效折射率略小于对称模式的有效折射 率。图 [13](#page-19-2) 显示 *z* 偏振的模式, 图 [15](#page-20-1) 显示 y 偏振的模式。

有效模式折射率=3.4717 (1) 表面: 切向边界模式电场y 分量 (V/m)

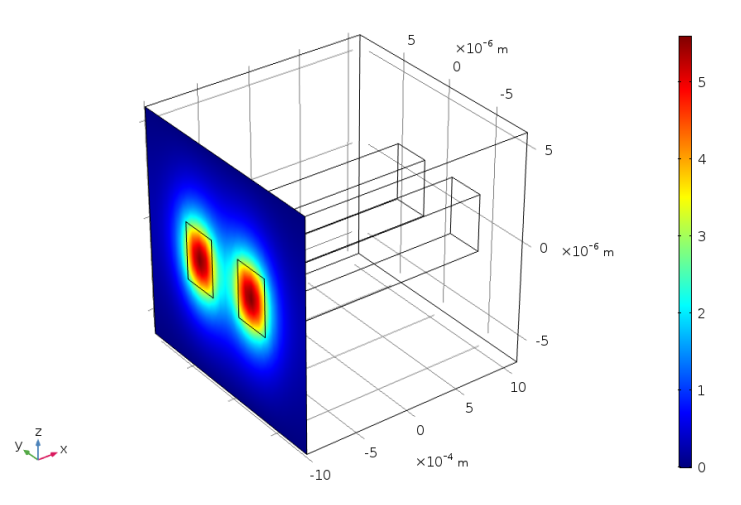

<span id="page-20-0"></span>图 *14*:*y* 偏振的对称模式。请注意,计算的解也可以将芯层的电场峰值显示为正值。

有效模式折射率=3.4714 (1) 表面: 切向边界模式电场y 分量 (V/m)

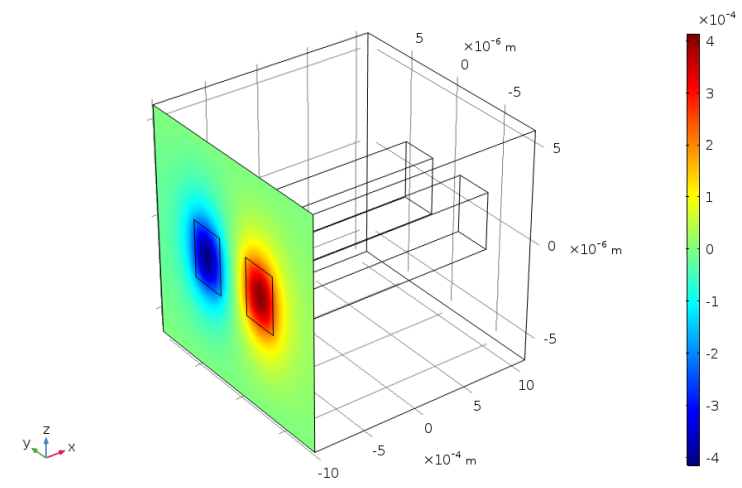

<span id="page-20-1"></span>图 *15*:*y* 偏振的反对称模式。

图 [16](#page-21-0) 显示电场如何在接收波导中增加并在激励波导中减小。如果波导变长,波 会在波导之间来回变换位置。

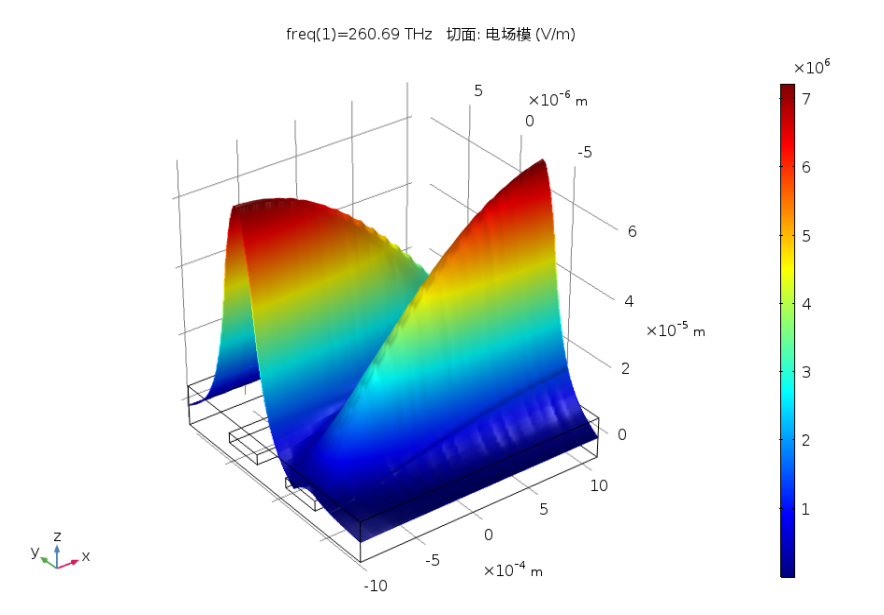

<span id="page-21-0"></span>图 *16*:对称与反对称模式的激励。波从输入波导耦合至输出波导。请注意,如果您使用 的模场符号与图 [12](#page-19-1) 到图 [15](#page-20-1) 显示的不同,则结果可能显示波在另一个波导芯层中产生激 励。

图 [17](#page-22-0) 显示激励端口的场之间存在 相差时的结果。在这种情况下,两个模式的 叠加会导致另一个波导的激励 (与图 [16](#page-21-0) 中的情况相比)。

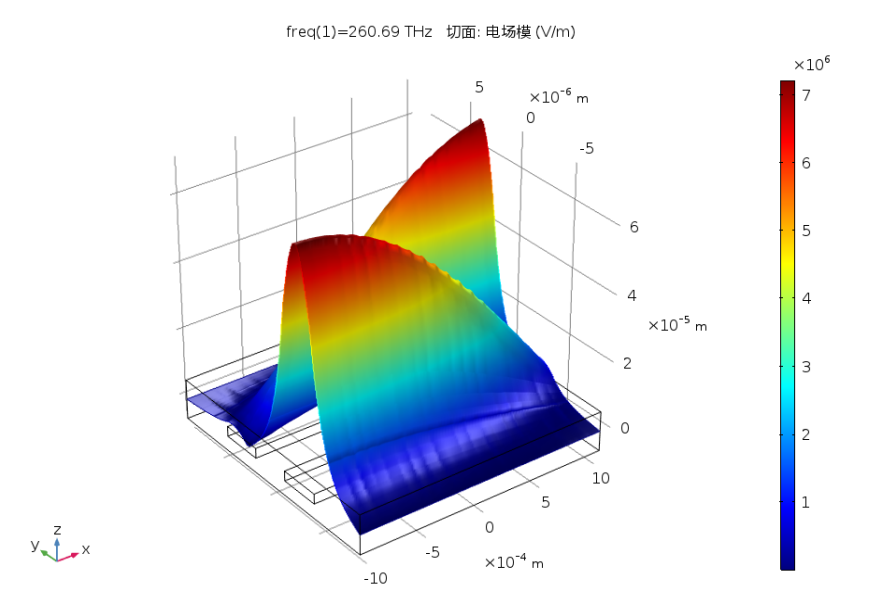

<span id="page-22-0"></span>图 *17*:激励条件与图 [16](#page-21-0) 相同,只是两个端口之间有一个 弧度的相差。请注意,如果 您使用的模场符号与图 [12](#page-19-1) 到图 [15](#page-20-1) 显示的不同,则结果可能显示波在另一个波导芯层中 产生激励。

图 [18](#page-23-0) 和图 [19](#page-23-1) 分别显示使用双向公式时第一个波和第二个波的振幅。正如预期一样, 振 幅几乎是恒定的。

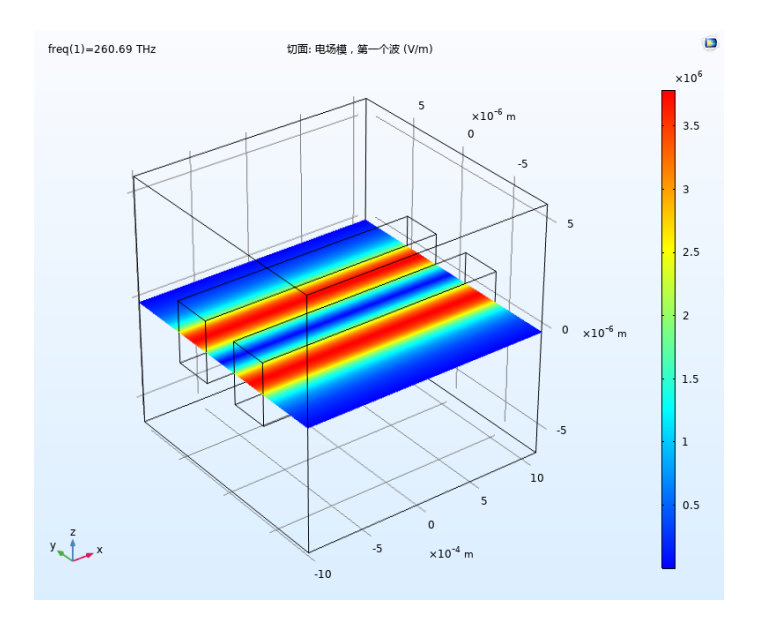

<span id="page-23-0"></span>图 *18*:使用双向公式得到的第一个波的振幅。

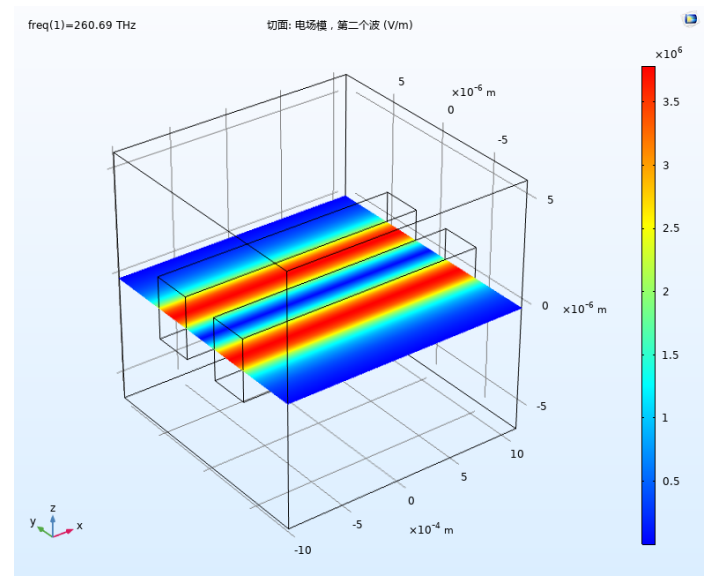

<span id="page-23-1"></span>图 *19*:使用双向公式得到的第二个波的振幅。

#### <span id="page-24-0"></span>参考文献

<span id="page-24-1"></span>1. S. Somekh, E. Garmire, A. Yariv, H.L. Garvin, and R.G. Hunsperger, "Channel Optical Waveguides and Directional Couplers in GaAs-lmbedded and Ridged," *Applied Optics*, vol. 13, no. 2, pp. 327–30, 1974.

# 模型向导

这些分步操作说明将引导您完成定向耦合器的三维设计和建模。首先,定义简 单的几何结构和材料。然后确定最低阶模式。这些模式 (对称与反对称模式的 组合)稍后会用来激励波导结构。随后演示如何更改其中一个模式的符号以激 励另一个波导。最后的操作说明使用 "电磁波,波束包络"的双向公式为两种 拍频模式建模。由于本例中每个模式在沿波导传播时都具有恒定的振幅,因此 可以使用更粗糙的网格。

注: 这些操作说明基于 Windows 用户界面, 但同样适用于 Linux 和 Mac 系统, 只是略有不同。

**1** 双击桌面上的 COMSOL 图标以启动软件。软件打开后,您可以选择使用 "模型向导"来创建新的 COMSOL 模型,也可以使用 "空模型"手动进行 创建。对于本教程,单击"模型向导"按钮。 如果 COMSOL 己打开, 要启动 "模型向导", 可以从 "文件"菜单中选择

"新建" 门, 然后单击"模型向导" ◎。

"模型向导"会引导您完成建立模型的最初几个步骤。接下来的窗口可供您 选择建模空间的维度。

- 2 在"选择空间维度"窗口中单击"三维"■。
- 3 在" 选择物理场"树的" 光学 > 波动光学"下, 单击" 电磁波, 波束包 络  $(EWBE)$ " Mo
- 4 单击"添加",然后单击"研究"●。
- **5** 在" 所选物理场接口的预设研究"下的" 研究"树中,单击" 边界模式 分析"
- $6$  单击"完成" M。

# <span id="page-25-0"></span>全局定义 **-** 参数

首先,定义一组参数,用于创建几何并定义材料参数。

1 在"主屏幕"工具栏中单击"参数" Pi 并选择"参数 1" Pi 。

注: 在 Linux 和 Mac 上, "主屏幕"工具栏是指 Desktop 顶部附近的一组特定 控件。

**2** 在 "参数""设置"窗口的 "参数"表中,输入以下设置:

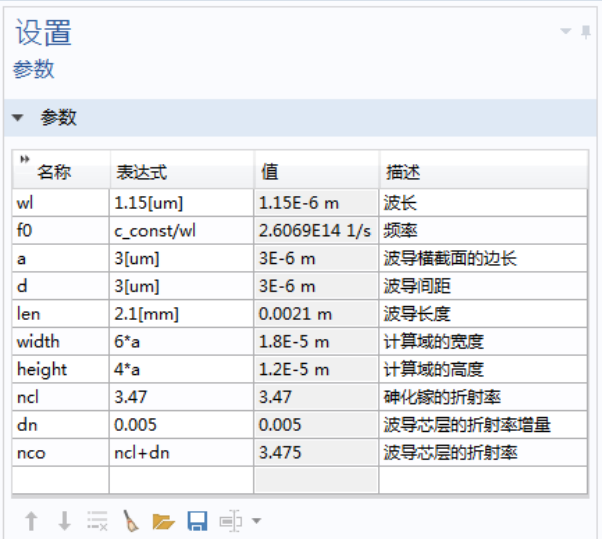

# 几何 **1**

我们已经[在全局定义](#page-25-0) - 参数一节中定义了几何的参数。通过使用参数化几何, 可以对不同尺寸的波导结构轻松进行实验。 要构建几何,首先需要定义仿真域,然后添加两个嵌入的波导。

长方体 *1*

- **1** 在 "几何"工具栏中单击 "长方体" 。
- **2** 转到" 长方体"的" 设置"窗口。 定位到"大小和形状"栏:
	- **-** 在 "宽度"文本框中输入 len。
	- **-** 在 "深度"文本框中输入 width。
	- **-** 在 "高度"文本框中输入 height。
- **3** 在 "位置"栏中,从 "基准"列表 中选择 "中心"。

长方体 *2*

现在添加第一个嵌入波导。

- **1** 在 "几何"工具栏中单击 "长方体" 。
- **2** 转到" 长方体"的" 设置"窗口。 定位到"大小和形状"栏:
	- **-** 在 "宽度"文本框中输入 len。
	- **-** 在 "深度"文本框中输入 a。
	- **-** 在 "高度"文本框中输入 a。
- **3** 在" 位置"栏中,从" 基准"列表 中选择"中心"。
- **4** 在 y 文本框中输入 -d。

#### 长方体 *3*

添加第二个波导,可以通过生成第一个 波导的副本并修改位置来完成。

**1** 右键单击 "长方体 2" 并选择 "生成副本" 。

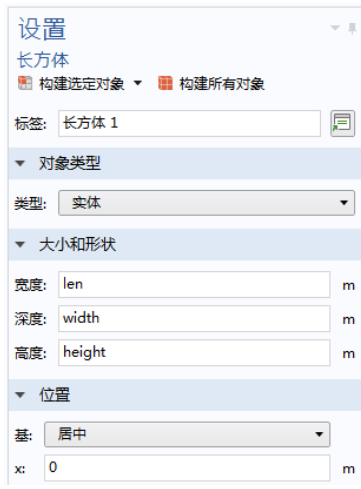

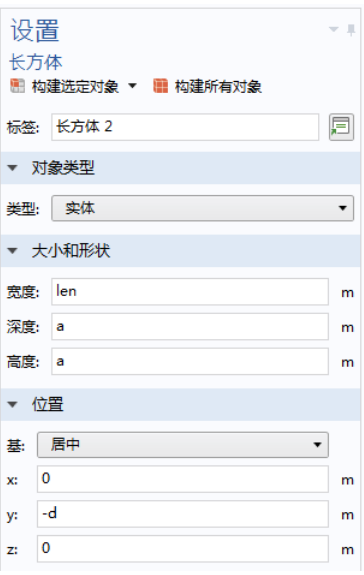

2 转到"长方体"的"设置"窗口。在"位置"栏的 Y 文本框中,输入 d。

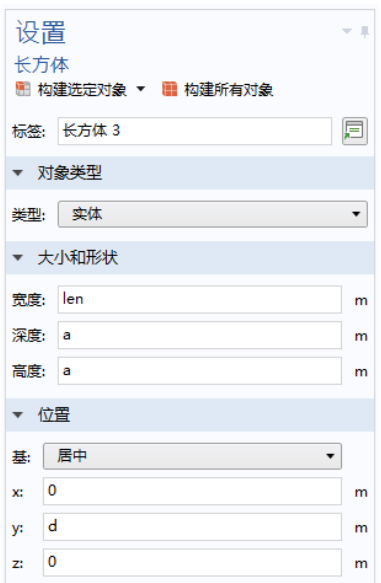

#### 3 单击"构建所有对象"按钮 **m**。

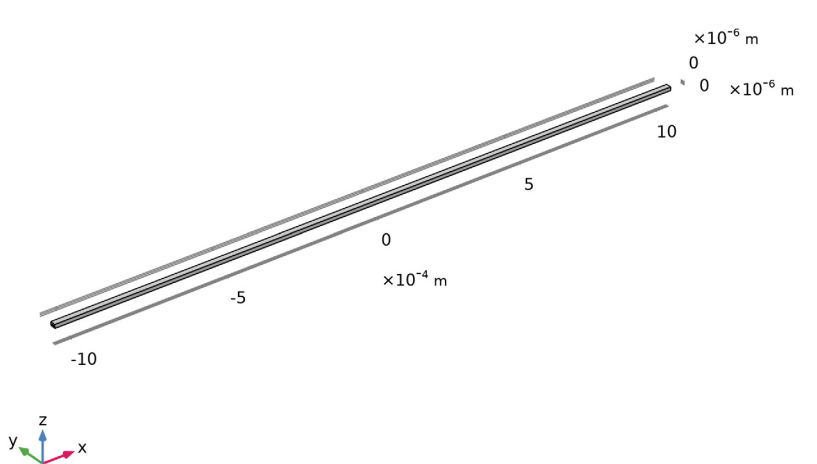

由于几何结构既长又窄,我们更改视图宽高比以便于查看。

- 1 在 "模型开发器"中展开 "组件 1 > 定义 > 视图 1" 节点 J, 然后单击 "相机" $\bullet$ 。
- 2 转到"相机"的"设置"窗口。从"相机"栏的"视图比例"列表中选 择"自动",并从"自动"列表中选择"各向异性",然后选中"自动 更新"复选框。
- 3 单击"相机"设置窗口顶部的"更新"(b) 按钮。
- **4** 单击 "缩放到窗口大小"按钮 以生成下图。

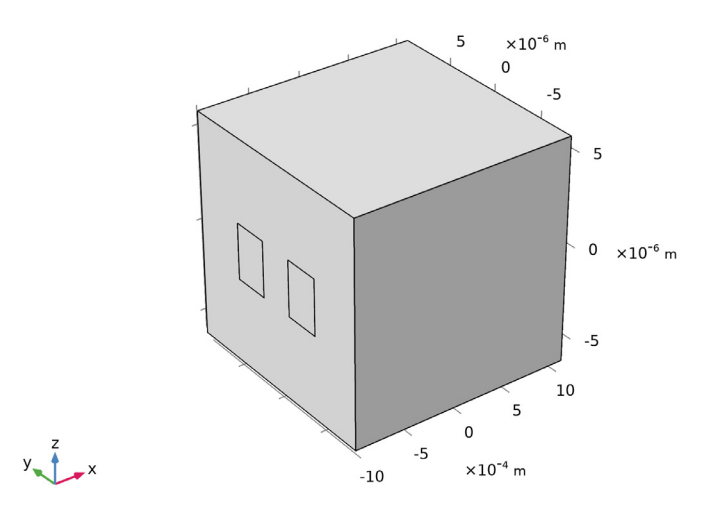

#### 材料

现在,为波导的包层和芯层添加材料。首先添加波导包层材料。默认情况下, 第一种材料将分配给所有域。在第二步中,将定义波导芯层材料。 对于此波导结构,包层材料使用 GaAs,芯层材料使用离子注入的 GaAs。

材料 *1*

1 在"材料"工具栏中单击"空材料"::

2 转到" 材料"的" 设置"窗口。在" 标签"文本框中键入 GaAs 包层。

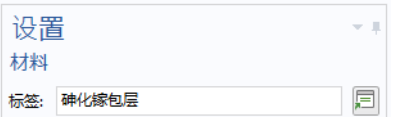

**3** 在 "材料属性明细"栏的表格中输入以下设置:

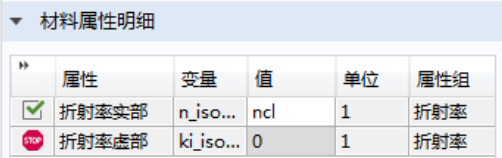

"折射率虚部"的 Stop 符号会在您离开设置面板后消失。

材料 *2*

- 1 在"材料"工具栏中单击"空材料"::
- 2 转到" 材料"的" 设置"窗口。在" 标签"文本框中键入离子注入的 GaAs 芯层。

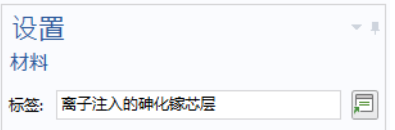

**3** 仅选择波导芯层:域 2 和 3。

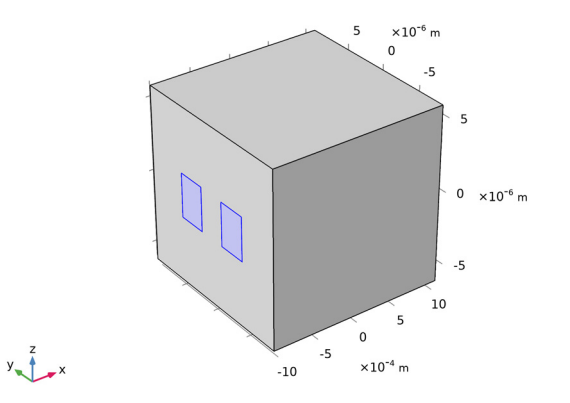

**4** 在 "材料属性明细"栏的表格中输入以下设置:

| 材料属性明细      |       |           |   |    |     |
|-------------|-------|-----------|---|----|-----|
| ١b          | 屋性    | 变量        | 值 | 单位 | 属性组 |
|             | 折射率实部 | n iso nco |   |    | 折射率 |
| <b>STOP</b> | 折射率虚部 | ki iso 0  |   |    | 折射率 |

## 电磁波,波束包络

在许多仿真问题中,不同的材料之间有一些边界,会产生反向传播的反射波。 因此, "电磁波, 波束包络"接口的默认设置是执行双向仿真。

不过,对于定向耦合器问题,我们不希望产生任何反射波。因此本例中最好选 择单向传播。

正如本教程最后一部分的演示,双向公式还可用于求解在同一方向传播的两种 模式。在这种情况下,可以进一步降低对网格大小的要求。

**1** 在 "主屏幕"工具栏中,选择 "电磁波,波束包络"。

2 在" 设置"窗口的" 波矢" 栏下, 从" 方向数" 列表中选择" 单向"。 **3** 在 **k**<sup>1</sup> 表的 x 文本框中输入 ewbe.beta\_1,如图所示。

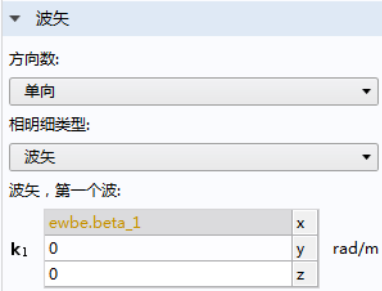

此操作可以将波矢设为最低阶波导模式的值。基于此波矢设置,电场的相因 子可与最低阶模式完美匹配,但与同样激励的更高阶模式略不匹配,如[模型](#page-18-0) [定义一](#page-18-0)节所述。

表达式 ewbe.beta 1 显示为橙色,表明这是一个警告,指出该变量尚未定 义。我们将在稍后添加第一个端口时定义。

默认情况下, "电磁波, 波束包络"接口将使用在每个横向尺寸和纵向(传 播方向)尺寸均包含十个网格单元的扫掠网格。为了充分解析这些模式和模 式耦合,在此模型中,我们将在横向和纵向尺寸使用 20 个网格单元。

- **1** 转到 "物理场控制网格"栏,并在 "横向网格单元数"文本框中输入 20。
- **2** 在" 纵向网格单元数"文本框中输入 20。

端口 1

要在输入边界激励波并在输出边界吸收 波,可以在每个边界上使用两个数字端 口。前两个端口用于激励波导。

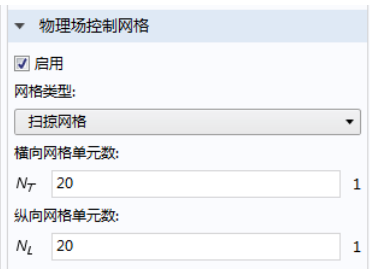

每个数值端口都有一个与之关联的 "边界模式分析"研究步骤。"边界模式分 析"研究通过执行"特征值"研究来找出与端口关联的模场和传播常数。"边 界模式分析"步骤将先[在研究](#page-39-0) 1 部分为 "端口 1"定义, 并稍后在研究 1 部分 为其余端口定义 (名称相同但链接至不同的章节)。

1 在 "物理场"工具栏中,单击"边界" ■ 并选择 "端口" ■ 。

- 2 选择"边界" 1、5 和 10, 如 右图所示。
- **3** 转到 "端口"的 "设置"窗 口。从 "端口属性"栏的 "端 口类型"列表中选择 "数值"。

由于这是添加的第一个 "端 口","此端口的波激励"列表会 自动设为 "开"。

现在,生成第一个端口的副本。

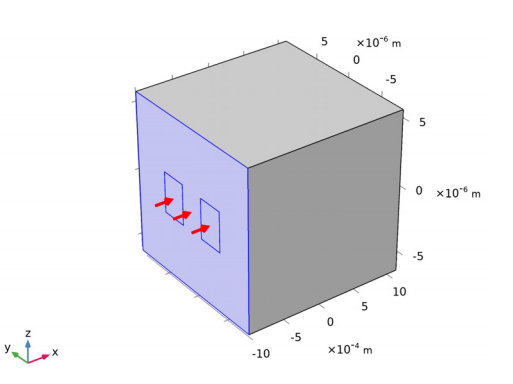

端口2

**1** 右键单击 "端口 1"并选择 "生成副本" 。 接下来,在波导结构的另一端创建吸收端口。

#### 端口 *3*

- 1 在"物理场"工具栏中,单击"边界" 并选择"端口" ■。
- 2 仅选择"边界" 16-18, 如右图所 示。 **3** 转到 "端口"的 "设置"窗口。从  $\sf s$ "端口属性"栏的 "端口类型"列 表中选择 "数值"。  $\times 10^{-6}$  m 0 生成此端口的副本。 端口 *4*  $\text{-}5$ **1** 右键单击 "端口 3"并选择 "生成  $\textbf{-10}$ -5 副本"中。  $\,$  0  $\,$  $\mathbf 0$  $\sqrt{5}$  $-5$  $L_x$  $\times 10^{-6}$  m  $10<sup>1</sup>$  $\times 10^{-4}$  m

#### 网格

由于我们已在物理场接口的"物理场控制网格"栏中定义网格,因此无需执行 其他操作,只需检查网格即可。

1 在"网格"节点的"设置"窗口中,单击"全部构建"按钮 ■。

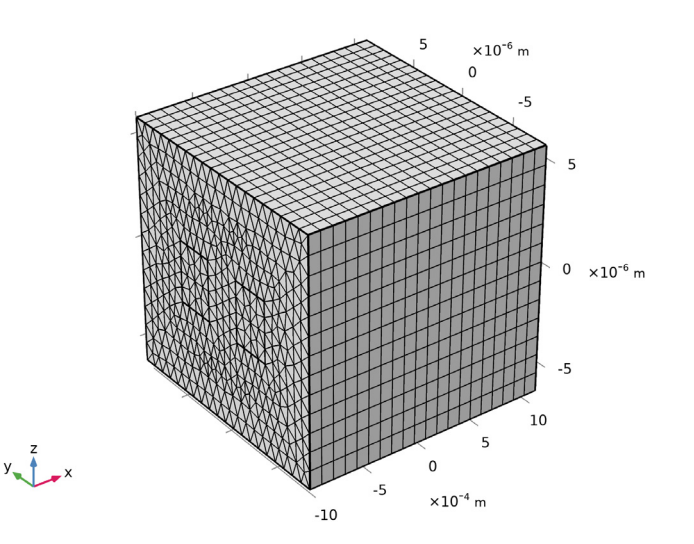

<span id="page-33-0"></span>研究 **1**

对于此模型,我们生成特殊绘图。首先, 清除生成默认绘图的复选框。

- **1** 在 "模型开发器"中单击 "研究 1"  $\infty$ 。
- **2** 在 "研究"的 "设置"窗口中,定位到 "研究设置"栏,并清除 "生成默认绘 图"复选框。

步骤 *1*:边界模式分析

现在我们来分析四个最低阶模式。前两个

模式将是对称的。由于波导横截面是正方形,将产生一个 *z* 方向偏振的模式和 一个 *y* 方向偏振的模式。第三和第四个模式将是反对称的,一个在 *z* 方向偏振, 另一个在 *y* 方向偏振。

**1** 在 "模型开发器"窗口的 "研究 1"下,单击 "步骤 1:边界模式分析" 陶。

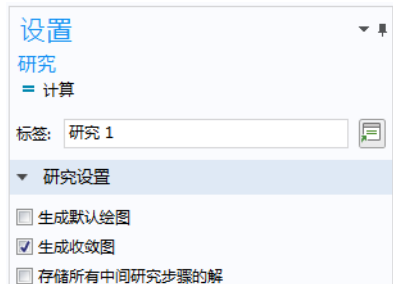

- **2** 在" 边界模式分析"的" 设 置"窗口中,定位到" 研究设 置"栏,选中"所需模式数" 对应的复选框,并在关联文本框 中输入 4, 即可找出四个最低阶 模式。
- **3** 在" 模式搜索基准值"设置中, 选中复选框并在关联文本框中输 入 nco, 以搜索有效折射率接近 波导芯层的模式。
- **4** 在" 模式分析频率"文本框中 输入 f0。
- **5** 如果只需计算边界模式分析步 骤,可以右键单击"步骤 1: 边 界模式分析 啊", 然后选择"计 算选定步骤" --

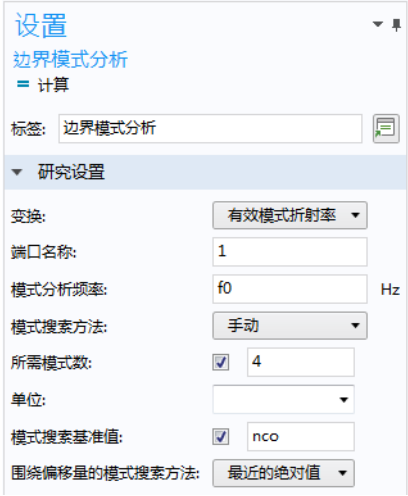

#### 结果

创建三维表面图以查看各种不同的模式。

三维绘图组 *1*

- 1 在"主屏幕"工具栏中,单击"添加绘图组",向,并选择"三维绘图组" 。
- 2 在"三维绘图组 1"工具栏中,选择"表面" 现在,首先查看 *z* 方向偏振的模式。
- **3** 在" 表面"的" 设置"窗口中,单击" 表达式"栏右上角的" 替换表达 式" > ,从菜单中找到并选择变量"模型 > 组件 1 > 电磁波, 波束包络 > 边界模式分析 > 切向边界模式电场 > 切向边界模式电场, Z 分量 (EWBE.TEBM1Z)"。
- 4 在"模型开发器"中单击"三维绘图组 1"
- 5 在"三维绘图组"的"设置"窗口中,定位到"数据"栏。从"有效模 式折射率"列表中选择最大有效折射率。这是列表中的最后一个值。由于 模式( 几乎)是成对衰减的,因此选取的值为 3.4717。

6 单击"绘制"按钮 a 。以下绘图显示了 z 方向偏振的对称模式(与[结果](#page-19-0) [与讨论](#page-19-0)中的图 [12](#page-19-1) 相同)。

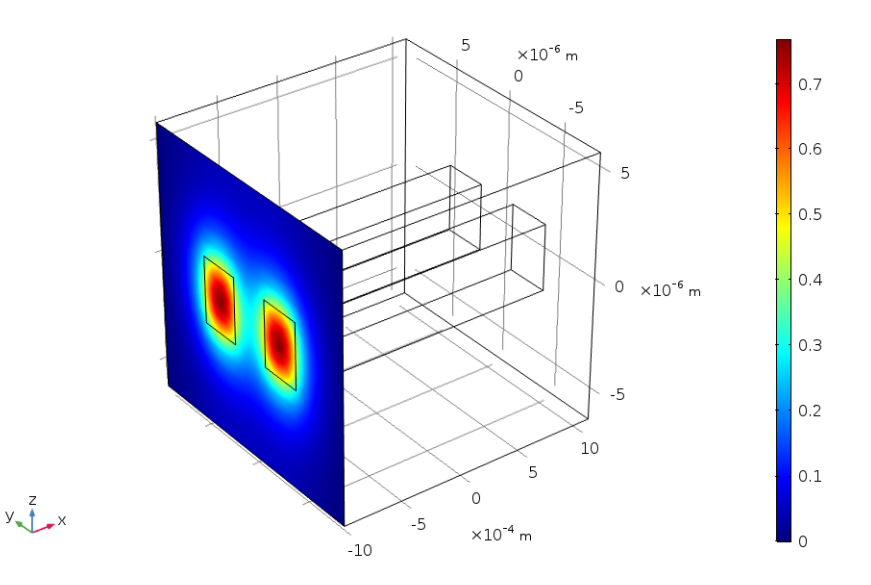

有效模式折射率=3.4717 (2) 表面: 切向边界模式电场z 分量 (V/m)

请注意,上图显示了边界模式电场的实部,您的绘图可能会略有不同。计算 得到的复电场的相因子可能与上图不同。因此,可以在波导芯层位置显示场 的极小值 (蓝色)或极大值 (红色)。不过, 由于这是对称模式, 两个波导 芯层将具有相同的场值。

任意相因子的另一结果是:您的绘图中显示的电场实部大小可能与上图显示 的结果有所不同。

**7** 从" 有效模式折射率"列表中选择第三大的有效折射率。这是列表中的 第二个值 (3.4714)。

8 单击"绘制" 可 按钮。以下绘图显示了 z 方向偏振的反对称模式(与[结](#page-19-0) [果与讨论中](#page-19-0)的图 [13](#page-19-2) 相同)。

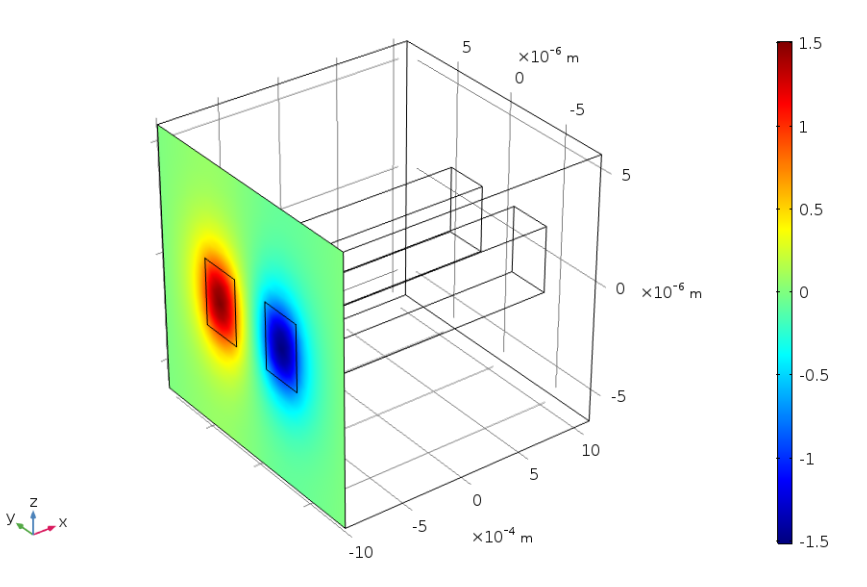

有效模式折射率=3.4714 (2) 表面: 切向边界模式电场z 分量 (V/m)

- 9 在"模型开发器"窗口的"三维绘图组 1"下,单击"表面 1" 10 在"表面"的"设置"窗口中,定位到"表达式"栏,然后在"表达 式"文本框中输入 ewbe.tEbm1y, 以绘制 y 方向偏振的模场。
- 11 在"模型开发器"中单击"三维绘图组 1"
- **12** 在" 三维绘图组"的" 设置"窗口中,定位到" 数据"栏。从" 有效模 式折射率"列表中选择第二大的有效折射率。这是列表中的第三个值  $(3.4717)$ 。

B 单击"绘制"按钮 ■。以下绘图显示了 Y 方向偏振的对称模式(与[结果](#page-19-0) [与讨论](#page-19-0)中的图 [14](#page-20-0) 相同)。

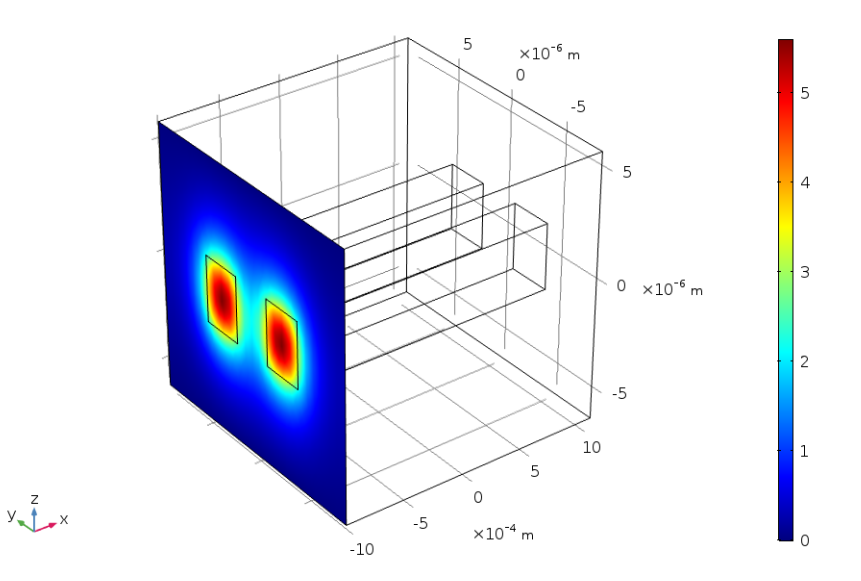

有效模式折射率=3.4717 (1) 表面: 切向边界模式电场y 分量 (V/m)

**14** 从" 有效模式折射率"列表中选择最小的有效折射率( 列表中的第一个 值 3.4714)。

**15** 单击 "绘制"按钮 。以下绘图显示了 *y* 方向偏振的反对称模式 ([与结果](#page-19-0) [与讨论中](#page-19-0)的图 [15](#page-20-1) 相同)。

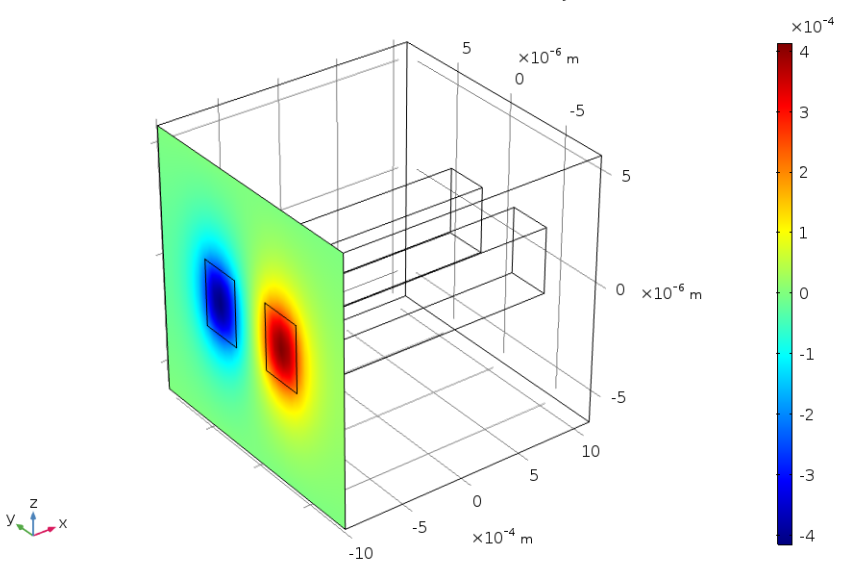

有效模式折射率=3.4714 (1) 表面: 切向边界模式电场v 分量 (V/m)

派生值

您需要复制不同模式的有效折射率,并在不同端口的边界模式分析中使用它 们。

- 1 在"结果"工具栏中选择"全局计算"(3)。
- 2 在"全局计算"的"设置"窗口中,定位到"表达式"栏,然后在"表 达式"文本框中输入 ewbe.beta 1。变量 ewbe.beta 1 是与第一个端口相 关的传播常数。
- **3** 单击 "计算"按钮 。

现在,将表格中的所有信息复制到剪贴板。然后,将这些信息粘贴到您常用 的文本编辑器中,便于稍后在边界模式分析步骤中输入这些值。

4 在"表格"窗口中单击"全精度"。

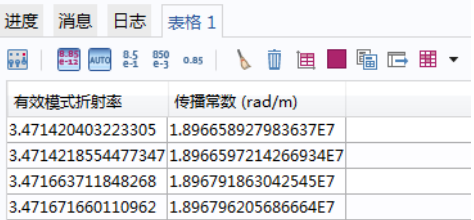

5 在"表格"窗口中单击"将表格和标题复制到剪贴板"目。

**6** 将剪贴板的内容粘贴到文本编辑器中,供以后参考。

#### <span id="page-39-0"></span>研究 **1**

步骤 *1*:边界模式分析

- **1** 在 "模型开发器"窗口的 "研究 1"下,单击 "步骤 1:边界模式分析" 陶。
- 2 转到"边界模式分析"的"设置"窗口,并定位到"研究设置"栏,然 后在" 所需模式数"文本框中输入 1。
- **3** 在 "模式搜索基准值"文本框中,输入最大的有效模式折射率 3.471671615290934。您可以在文本编辑器中选择该值,然后将其复制粘贴 过来。最后几位数字可能与此处显示的不同。

步骤 *3*:边界模式分析 *1*

- 1 右键单击 "步骤 1: 边界模式分析" s 并选择 "生成副本" Lp 。
- **2** 在" 边界模式分析"的" 设置"窗口中,定位到" 研究设置"栏。在 "模式搜索基准值"文本框中输入(或复制粘贴)3.4714217926122335。 这应该是第三大的有效折射率。最后几位数字可能与此处显示的不同。
- **3** 在 "端口名称"文本框中输入 2。

步骤 *4*:边界模式分析 *2*

- 1 选择两个边界模式分析: "步骤 1: 边界模式分析" s 和 "步骤 3: 边界模 式分析  $3$ "  $\blacksquare$ 。
- 2 在"模型开发器"中,右键单击"步骤 1: 边界模式分析" <mark>喻</mark>并选择 "生成副本" •
- 3 对于节点"步骤 4: 边界模式分析 2",转到"边界模式分析"的"设置" 窗口,并定位到"研究设置"栏,然后在"端口名称"文本框中输入 3。

40 |

步骤 *5*:边界模式分析 *3*

- **1** 在 "模型开发器"窗口的 "研究 1"下,单击 "步骤 5:边界模式分析 3" 喻。
- 2 转到"边界模式分析"的"设置"窗口,定位到"研究设置"栏,然后在 "端口名称"文本框中输入 4。

步骤 *2*:频域

- 1 在"模型开发器"窗口的"研究 1"下,单击"步骤 2:频域" Ma。
- 2 转到"频域"的"设置"窗口,定位到"研究设置"栏,然后在"频 率"文本框中输入 f0。
- 3 最后, 将"步骤 2: 频域"移至最后的研究步骤, 操作方法是右键单击 "步骤 2: 频域" Ⅰ , 并选择"下移" Ⅰ (三次) 或将"步骤 2: 频域" 拖至最后的研究步骤。移动后,研究序列应与以下序列相似:
	- 4 % 研究 1
		- ◎ 步骤 1: 边界模式分析 <sup>[6]</sup> 步骤 2: 边界模式分析 1 **(**@) 步骤 3: 边界模式分析 2 **图 步骤 4: 边界模式分析 3** M 步骤 5: 频域
- 4 右键单击"研究 1" ~~ 并选择"计算"=。

#### 结果

三维绘图组 *1*

移除表面图,将其替换为电场模的切面图。

- 1 在"模型开发器"窗口的"三维绘图组 1"下,右键单击"表面 1" 中 并 选择"删除"而。在"确认删除"对话框中单击"是"。
- 2 在" 三维绘图组 1"工具栏中选择" 切面" in。
- 3 在"切面"的"设置"窗口中, 定位到"平面数据"栏, 然后从"平 面"列表中选择" XY 平面"。
- **4** 在" 平面数"文本框中输入 1。
- 5 单击以展开"质量"栏。从"平滑处理"列表中选择"所有位置"。这 将使芯层 -包 层界面的绘图达到平滑效果。
- 6 右键单击"切面 1" 前 并选择"变形"
- **7** 在" 变形"的" 设置"窗口中,定位到" 表达式"栏,然后在" Z 分 量"文本框中输入 ewbe.normE。
- 8 单击"绘制"按钮 。
- 9 在"图形"工具栏中单击视图按钮 J. 旁边的小向下箭头, 从下拉菜单中 选择" 切换到视图 1"按钮。

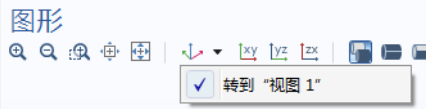

10 在 "图形"工具栏中单击 "缩放到窗口大小"按钮 中。以下绘图显示了光 如何从激励波导耦合至未激励的波导 (与[结果与讨论中](#page-19-0)的图 [16](#page-21-0) 相同)。

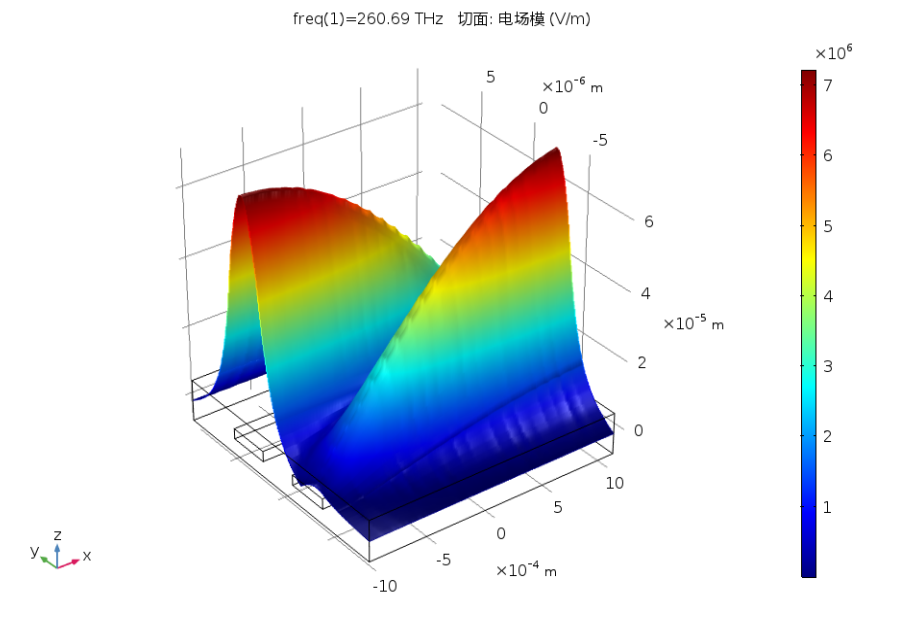

# 电磁波,波束包络

端口 2

要激励另一个波导,将激励端口之间的相差设为 。

- 1 在"模型开发器"的"电磁波,波束包络"下,单击"端口2" 。
- **2** 在 "端口"的 "设置"窗口中,定位到 "端口模式设置"栏,然后在 "模 式相位" $(\theta_{in})$ 文本框中输入 pi。

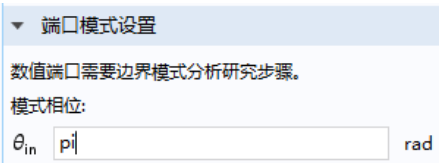

# 研究 **1**

在"主屏幕"工具栏中单击"计算" =。

三维绘图组 *1*

现在,另一个波导已被激励,并且与之前的情况相比,这次耦合发生在反方 向。下图重现[了结果与讨论](#page-19-0)中的图 [17](#page-22-0)。

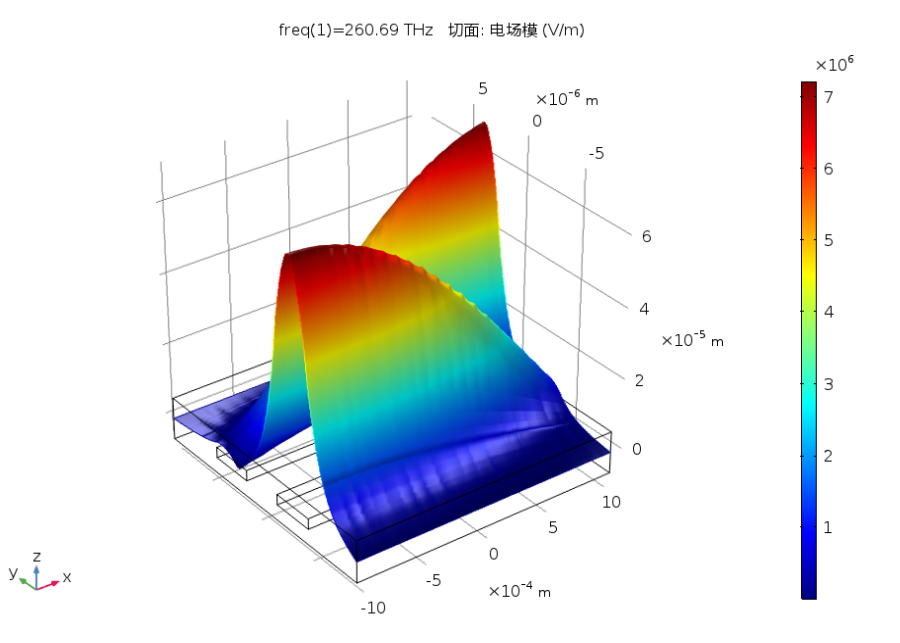

#### 电磁波,波束包络 **(ewbe)**

最后,修改"电磁波,波束包络"物理场接口以执行双向仿真,其中两个波矢 同向,但使用两种拍频模式的传播常数。在这种情况下,每个波的振幅都几乎 恒定,因此可以在传播方向上使用非常粗糙的网格。

**1** 在 "模型开发器"窗口的 "组件 1 (comp1)"节点下,单击 "电磁波,波束 包络 (ewbe)"。

- **2** 在" 电磁波,波束包络"的" 设置"窗 口中,定位到"波矢"栏。
- 3 从"方向数"列表中选择"双向"。
- **4** 在 **k**<sup>2</sup> 表的 x 文本框中输入 ewbe.beta\_2, 如图所示。
- **5** 定位到" 物理场控制网格"栏。在 *NL* 文本框中键入 5, 如图所示。

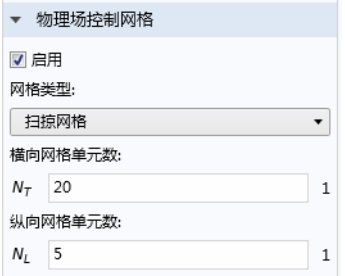

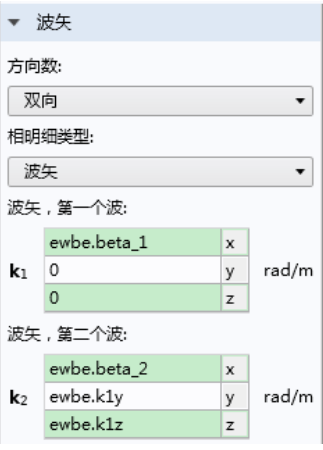

# 网格 **1**

**1** 现在,只需在 "模型开发器"窗口的 "组件 1 (comp1)"节点下单击 "网格 1",即可检查网格。

2 在"网格"节点的"设置"窗口中,单击"全部构建"按钮 ■。

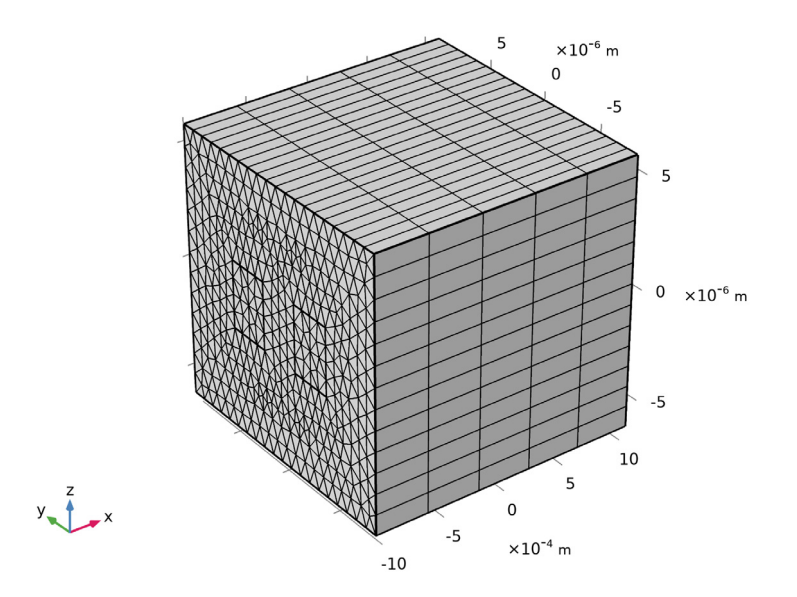

# 研究 **1**

在"主屏幕"工具栏中单击"计算" =。

三维绘图组 1

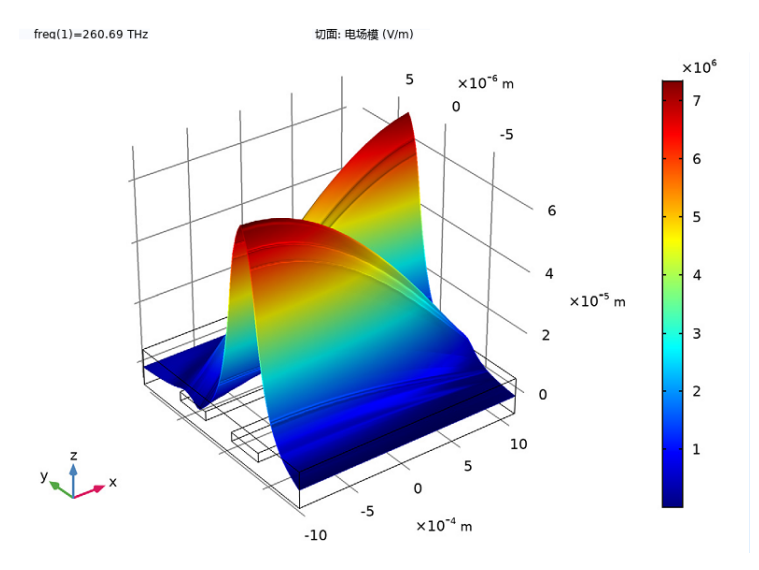

生成的绘图应如图 [17](#page-22-0) 所示。

切面 1

最后,添加一个绘图来验证场振幅确实是恒定的。

- 1 在"主屏幕"工具栏中,单击"添加绘图组",<sup>"</sup>,才选择"三维绘图组"  $\blacksquare$
- 2 在"模型开发器"窗口中,右键单击"三维绘图组 2"并选择"切面" 。
- 3 在"切面"的"设置"窗口中,定位到"表达式"栏。
- **4** 在" 表达式"文本框中键入 EWBE.NORME1。
- 5 定位到"平面数据"栏。从"平面"列表中选择" xy 平面"。
- **6** 在" 平面数"文本框中,键入 1。
- **7** 定位到" 着色和样式"栏。从" 颜色表"下拉列表中选择 RAINBOWLIGHT。
- 8 在"三维绘图组 2"工具栏中单击"绘制"按钮 。

9 单击"缩放到窗口大小"按钮 中 以生成下图。

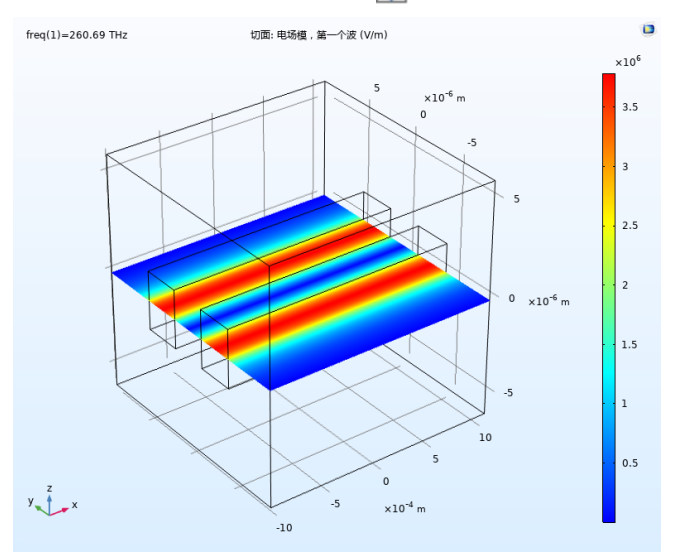

**10** 定位到" 表达式"栏。在" 表达式"文本框中键入 EWBE.NORME2。 1<sup>1</sup> 在"三维绘图组 2"工具栏中单击"绘制"按钮 o

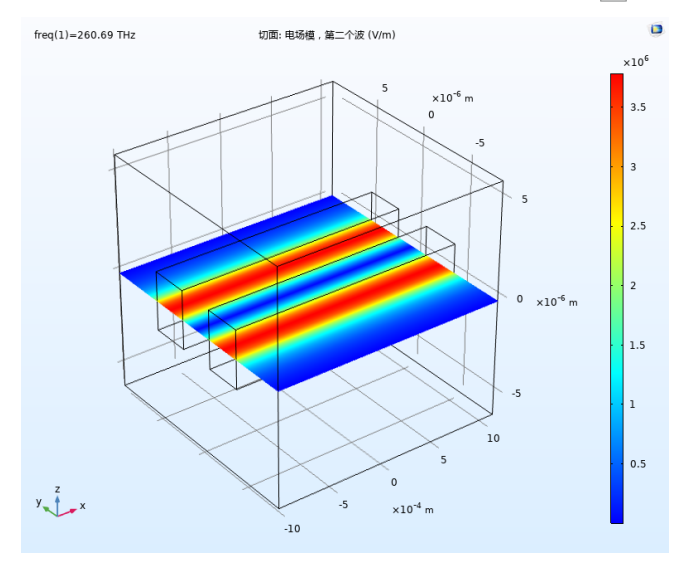

"波动光学模块"的简介到此结束。如需进一步了解理论部分,请参阅 Wave Optics Module User' s Guide。